# Quick Setup Guide | NS-15MS08 **WiFi Windows 8" Tablet**

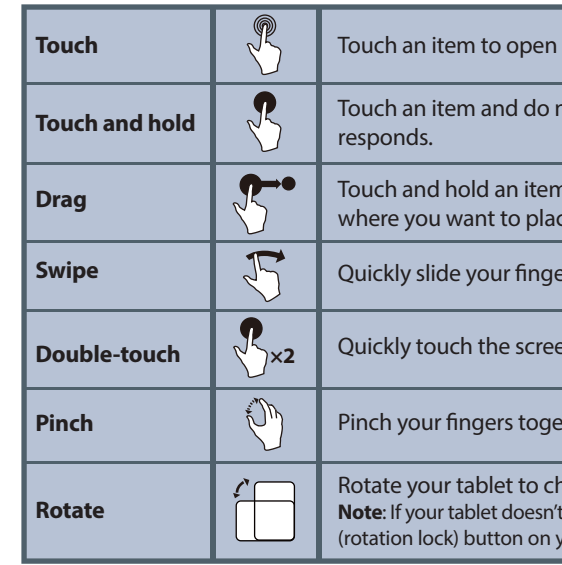

## **SETTING UP YOUR TABLET**

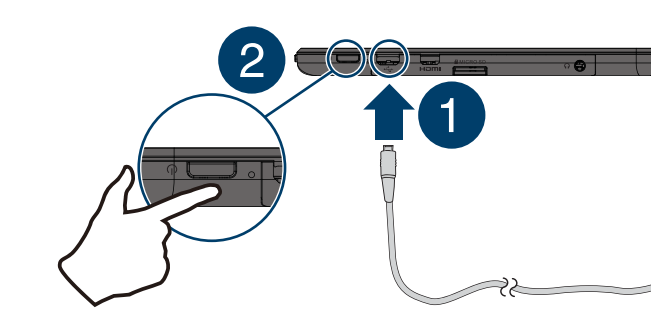

- **1** Connect the USB cable to your tablet and AC power adapter, then plug the adapter into a power outlet.
- **Note:** Charge your tablet fully before using it for the first time.
- **2** Press and hold the **Power** button to turn on the tablet.
- **3** Follow the on-screen instructions to set up your tablet.

# **USING GESTURES TO NAVIGATE**

# **FINDING YOUR WAY AROUND**

#### *Start screen*

Tap the  $\blacksquare$  icon to return to the Start screen.

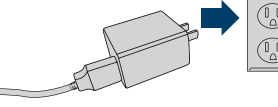

- 
- 

#### or select it.

not release until your tablet

n, then move your finger to e the item.

er across the screen.

en twice.

ether or move them apart.

hange the screen orientation. **L** change orientation, press the  $\mathcal{N}$ your tablet to turn autorotate on.

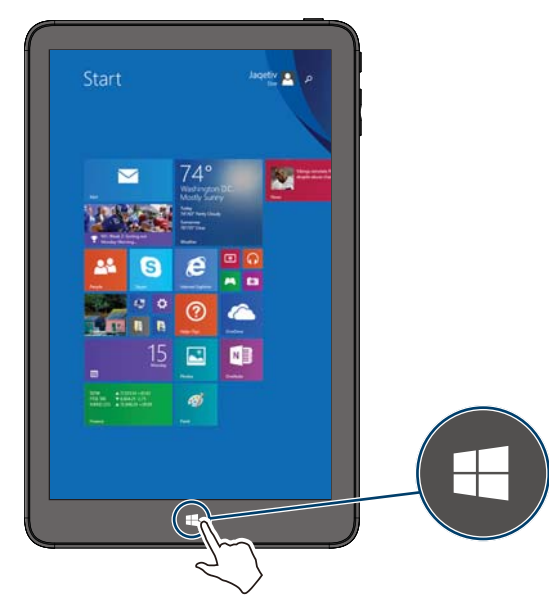

#### *Apps*

Microphone **Touch Touch Sycies 19** Touch an item to open or select it. **Surface the Start screen, swipe up from the center of your screen to view apps. Swipe from the left edge of your tablet toward the center of the s** 

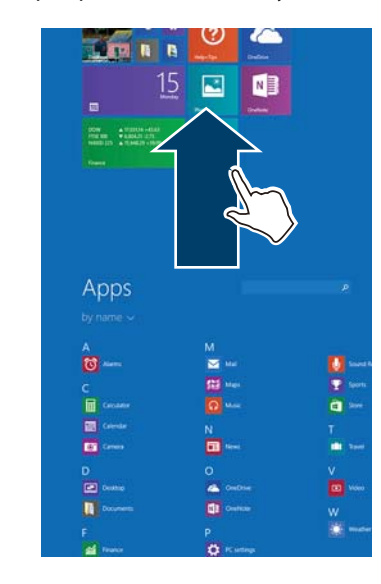

# INSIGNIA®

# **PACKAGE CONTENTS**

- Windows tablet
- USB cable
- AC power adapter
- 16 GB micro SD card
- *Quick Setup Guide*
- *Important Information*

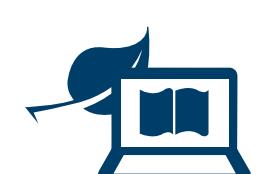

#### **FIND YOUR** *USER GUIDE* **ONLINE!** We are going green so a copy of your *User Guide* is not provided

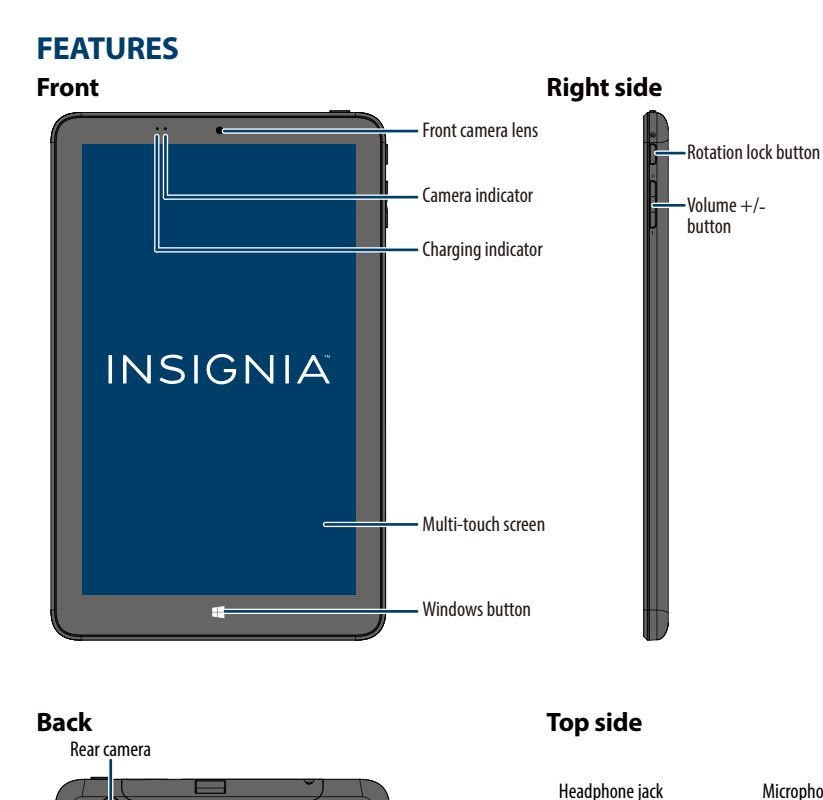

in the box but is available online. Go to www.insigniaproducts.com, then click **Support & Service**. Enter your model number in the box under **Manual, Firmware, Drivers & Product Information**, then click **►**.

Power button

Mini HDMI port

<u>a matematika di sebagai pada sebagai pada ang pada salah sahi</u>

MICRO SD slot Micro USB port

SIGNI

### *Desktop*

In the apps view, touch **Desktop**.

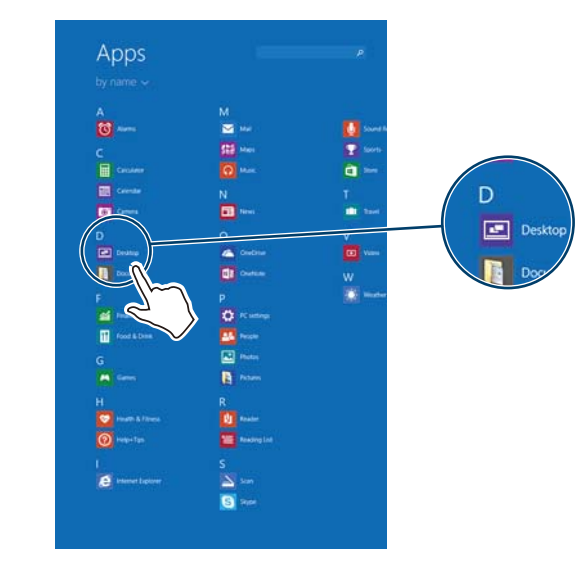

#### *Open recent apps*

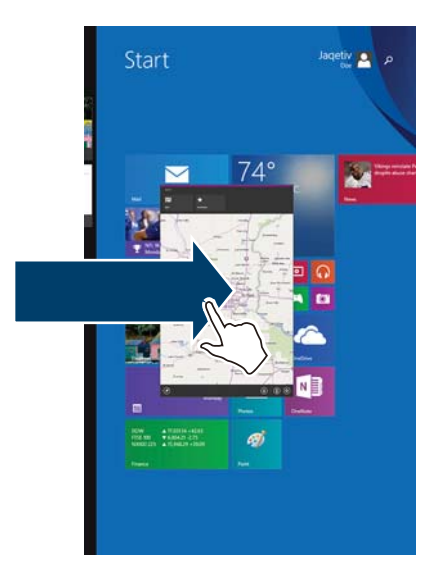

#### *Charms*

Swipe from the right edge of your tablet toward the center of the screen.

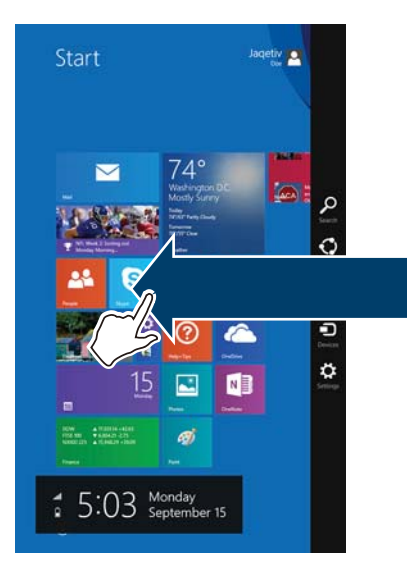

## *Search*

*Windows Apps Store* From the Apps screen, touch **Store**.

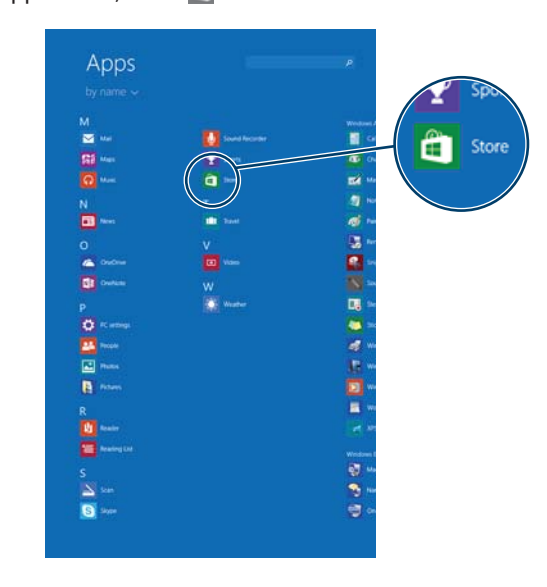

Open *Charms*, touch **Search**, then type the name of the file, application, or setting you are looking for.

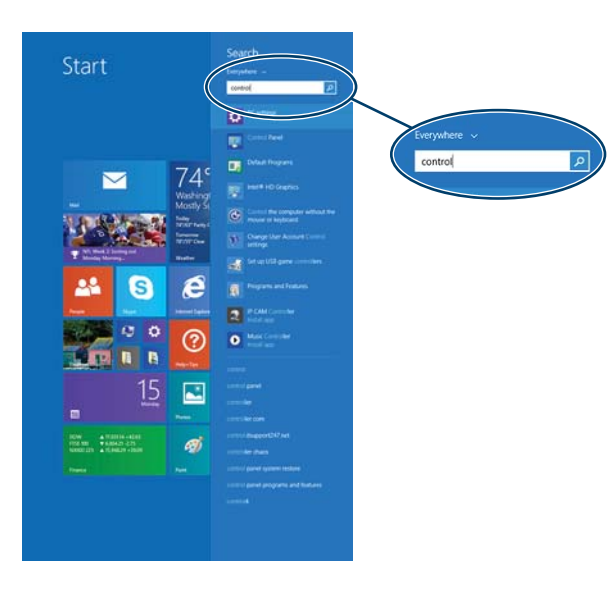

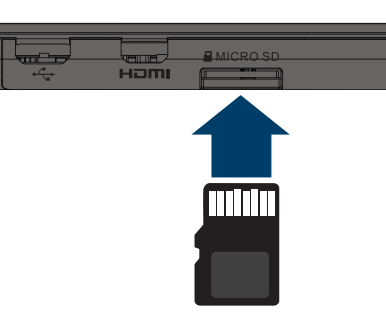

# **USING YOUR MICRO SD CARD**

## **2** Touch  $\ddot{\mathbf{x}}$  Settings, then **Available** or  $\mathbf{U}$  Unavailable. **Notes:**

• With the label facing the back of your tablet, gently push the micro SD card into the MICRO SD slot until it clicks. Your tablet automatically opens your memory card files.

- If  $\mathbf{u}^{\mathrm{d}}$  Unavailable appears in the settings menu and Wi-Fi is turned on (see step 3), there are no Wi-Fi networks available.
- If the name of your network appears in the settings menu, you are already connected to Wi-Fi.

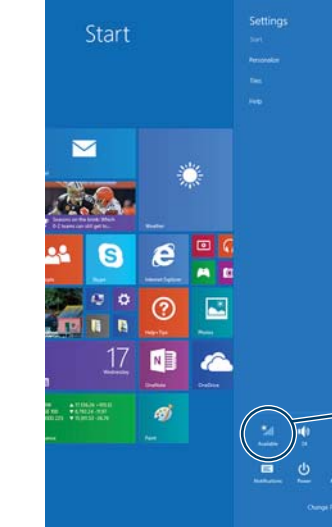

- **4** Touch the network that you want to connect to, then touch **Connect**.  **Note**: Check the box next to "Connect automatically" if you want your tablet to automatically connect to this network in the future.
- **5** Enter the network password, if prompted.

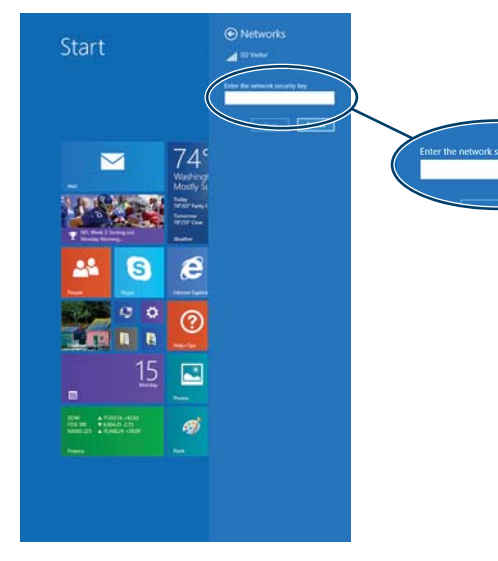

**Note**: Do not remove the card while data is being transferred.

# **CONNECTING TO THE INTERNET**

**1** Open *Charms*.

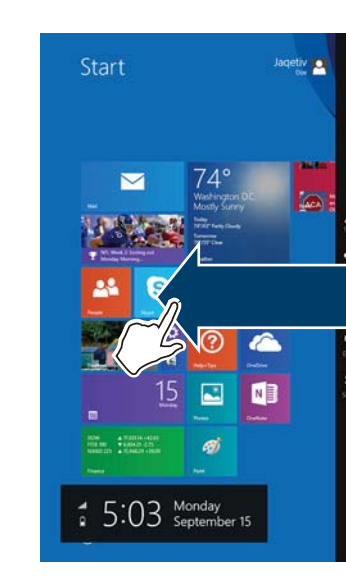

Find more resources online at www.insigniaproducts.com. Look for troubleshooting in the *Important Information*.

#### **3** Touch the bar to turn on Wi-Fi, if needed.

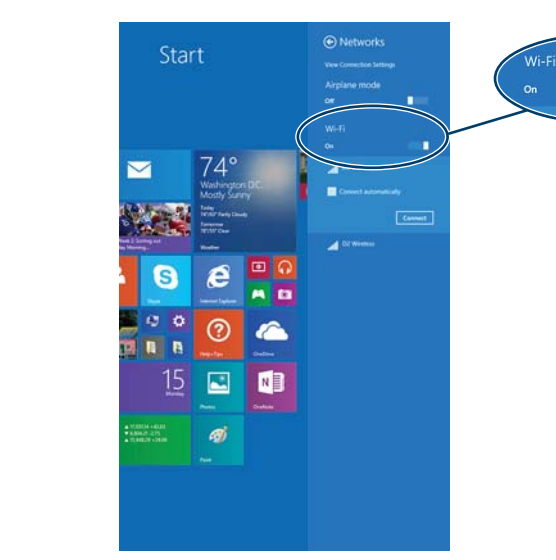

**6** If prompted, select either **Yes** or **No** to enable sharing between your tablet and other devices connected to the network.

# **REGISTERING MICROSOFT OFFICE**

Your tablet comes with one year of Microsoft Office 365 Personal.

- **1** Open *Apps*.
- **2** Touch a Microsoft Office app (such as Word, Excel, PowerPoint, OneNote, or Office Web apps).
- **3** Follow the on-screen instructions to register.

# **TURNING OFF YOUR TABLET**

• Press and hold the **Power** button for three seconds, then swipe down.

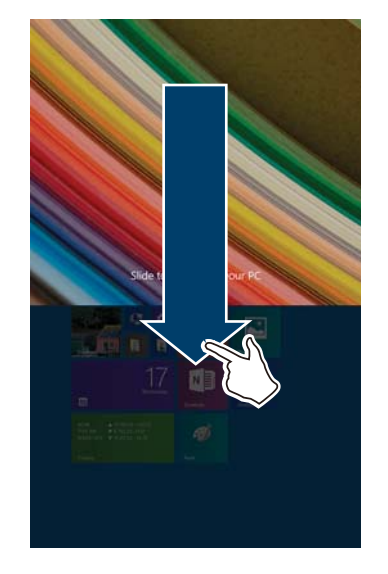

# **NEED MORE INFORMATION?**

# **ONE-YEAR LIMITED WARRANTY**

Visit www.insigniaproducts.com for details.

# **CONTACT BEST BUY**

For customer service, call 1-877-467-4289 (U.S. and Canada) or 01-800-926-3000 (Mexico)

#### www.insigniaproducts.com

Windows is a trademark or registered trademark of the Microsoft Corporation in the United States and/or other countries. Other company, product, or service names may be trademarks or service marks of others. INSIGNIA is a trademark of Best Buy and its affiliated companies. Registered in some countries. Distributed by Best Buy Purchasing, LLC, 7601 Penn Ave South, Richfield, MN 55423 U.S.A. ©2014 Best Buy. All rights reserved. Made in China